# **Instrukcja internetowego systemu obsługi zapotrzebowań na koncentraty czynników krzepnięcia krwi i desmopresynę**

# **Wersja 2 z dnia 17 grudnia 2012.**

### **LEKARZ ZAMAWIAJĄCY CZYNNIK**

Rejestracja zapotrzebowania na czynnik odbywa się za pomocą internetowego systemu dostępnego pod adresem: <https://csm-swd.nfz.gov.pl/cnr/>

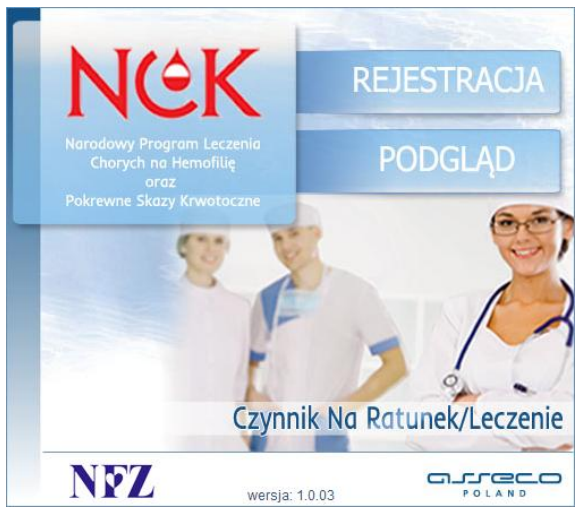

Zarejestrowane zapotrzebowanie należy wydrukować i podpisane przekazać do wybranego RCKiK. Od 1 stycznia 2013 r. rejestracja zapotrzebowań przez system jest obowiązkowa.

# **1. Przycisk 'REJESTRACJA'**

# **2. Sekcja LEKARZ – uzupełnienie zakładki '***Dane lekarza rejestrującego zapotrzebowanie***':**

- a. Numer PESEL, Nazwisko, Imię, Numer prawa wyk. zawodu, Telefon kontaktowy
- b. Świadczeniodawca w celu wyboru świadczeniodawcy należy kliknąć na przycisk  $\Box$ 
	- Wprowadzenie kryterium wyszukiwania wybór z listy dostępnych kryteriów i podanie wartości

Domyślnie 'NAZWA FRAGMENT' – należy wpisać fragment nazwy PLACÓWKI (nie poradni, oddziału czy kliniki) – obowiązkowo minimum 5 znaków

Ew. skorzystanie z dodatkowego kryterium - kod pocztowy

**SZUKAJ** • Przycisk

Wybór świadczeniodawcy następuje poprzez kliknięcie na wybrany wiersz

c. Przycisk – <sup>DALEJ</sup> – pozwala przejść do kolejnej sekcji PACJENT

W przypadku niezgodności system wyświetli **odpowiednią informację**.

Za pomocą przycisku  $\begin{array}{|c|c|c|c|c|}\n\hline\n\text{REZ} & \text{X} & \text{W} & \text{Kajdym momencie} & \text{można przerwać reiestracie}\n\hline\n\end{array}$ zapotrzebowania.

#### **3. Sekcja PACJENT – uzupełnienie zakładki '***Dane pacjenta***':**

- a. Numer PESEL, Nazwisko, Imię, Waga (w kg)
- b. Przycisk <sup>DALEJ</sup> pozwala przejść do sekcji ZAPOTRZEBOWANIE

W przypadku niezgodności system wyświetli **odpowiednią informację**.

Za pomocą przycisku **kożą wrócą w pożna cofnąć się do poprzedniej strony**, a za pomocą przycisku **w każdym momencie można przerwać rejestrację zapotrzebowania.** 

#### **4. Sekcja ZAPOTRZEBOWANIE – uzupełnienie zakładki '***Dane szczegółowe***':**

- a. Rodzaj skazy krwotocznej wybór z listy rozwijalnej
- b. Poziom inhibitora (B.U) wartość od 0 lub zaznaczenie  $\Box$  'Nieokreślony'
- c. Typ czynnika, Wskazanie wybór z list rozwijalnych UWAGA! Należy wybierać kolejno, lista pozycji zależy od wcześniej wybranych opcji
- d. Liczba dni przetoczeń, Dawka dzienna wartości średnie (Dawka sumaryczna wyliczona przez system)
- e. Planowany okres wykorzystania czynnika lub planowany termin wydania czynnika (zgodnie z wybranym wskazaniem) – wpisanie daty lub wybór z kalendarza za pomocą przycisku **EEE**
- f. Odbiorca czynnika w celu wyboru świadczeniodawcy należy kliknąć na przycisk  $\frac{d}{dx}$ (wybór jak w punkcie 2b) lub zaznaczyć 'Odbiór własny'
- g. Jednostka wydająca czynnik wybór z listy rozwijalnej konkretnego RCKiK
- h. Przycisk <sup>DALEJ</sup> pozwala przejść do kolejnej sekcji ZATWIERDZANIE

W przypadku niezgodności system wyświetli **odpowiednią informację**.

Za pomocą przycisku **kożą wrócą w pożna cofnąć się do poprzedniej strony**, a za pomocą przycisku **w każdym momencie można przerwać rejestrację zapotrzebowania.** 

#### **5. Sekcja ZATWIERDZANIE – zakładka '***Potwierdzenie informacji przekazanych do wydruku***':**

- a. Kontrola danych wprowadzonych na wcześniejszych zakładkach
- **POPRAW DANE** b. Ew. korekta za pomocą przycisku
- c. Wydruk zapotrzebowania za pomocą przycisku
- d. Za pomocą przycisku  $\Box$  REZYGNUJ  $\Box$  można jeszcze na tym etapie przerwać rejestracje zapotrzebowania

**WYDRUK** 

- e. Zatwierdzenie zapotrzebowania przyciskiem  $\Box$  zatwiern $\mathcal{L}$  przycisk dostępny dopiero PO wydrukowaniu zapotrzebowania
- f. Ew. zapisanie podanego hasła do podglądu zarejestrowanego zapotrzebowania
- **6. Podpisanie i podbicie pieczątką wydrukowanego zapotrzebowania**
- **7. Przesłanie/ przekazanie podpisanego zapotrzebowania do wybranego RCKiK**
- **8. Przycisk 'PODGLĄD' – ew. sprawdzenie statusu realizacji zapotrzebowania:**
	- a. Wprowadzenie nr PESEL pacjenta
	- b. Wprowadzenie hasła podanego przy zatwierdzeniu
	- OK c. Przycisk